### **Amatek**

#### **Сброс пароля Администратора для IP камеры по коду проверки**

В связи с участившимися случаями попыток несанкционированного доступа к IP камерам производитель усложнил процедуру сброса пароля Администратора.

При утере пароля Администратора необходимо выполнить следующие шаги для сброса пароля и восстановления доступа к управлению видеорегистратором:

1. Нажмите «Забыли пароль» в меню «Вход в систему»

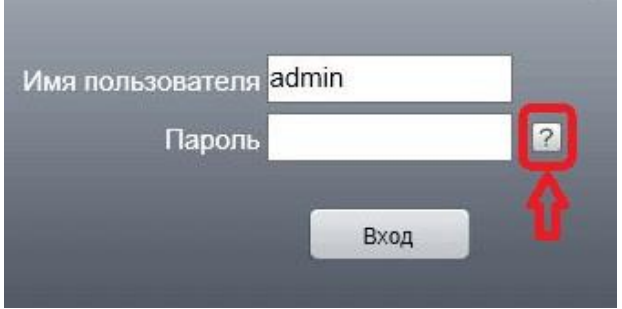

2. Если ранее были заданы ответы на контрольные вопросы, то в открывшимся меню «Вопросы безопасности» выберите необходимые вопросы и введите ответы. Далее нажмите «Подтвердить» для завершения процедуры сброса пароля.

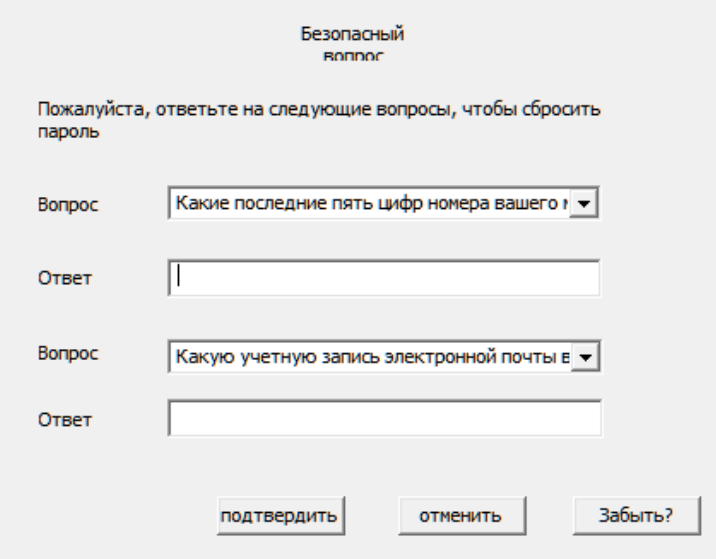

3. Дважды введите новый пароль Администратора и нажмите «ОК» для подтверждения.

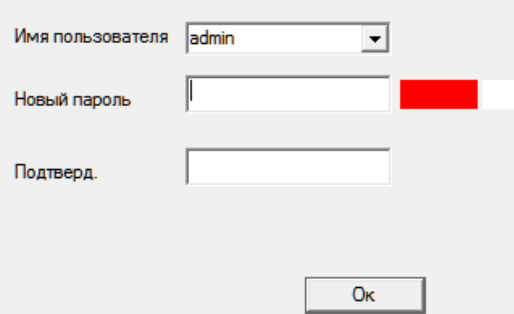

**Внимание! Если в вашей IP камер не были заранее указаны ответы на вопросы безопасности или вы не помните правильных ответов, вам необходимо воспользоваться процедурой сброса пароля Администратора с использованием кода проверки.**

## **Amatek**

4. Нажмите «Забыть?» в меню «Вопросы безопасности»

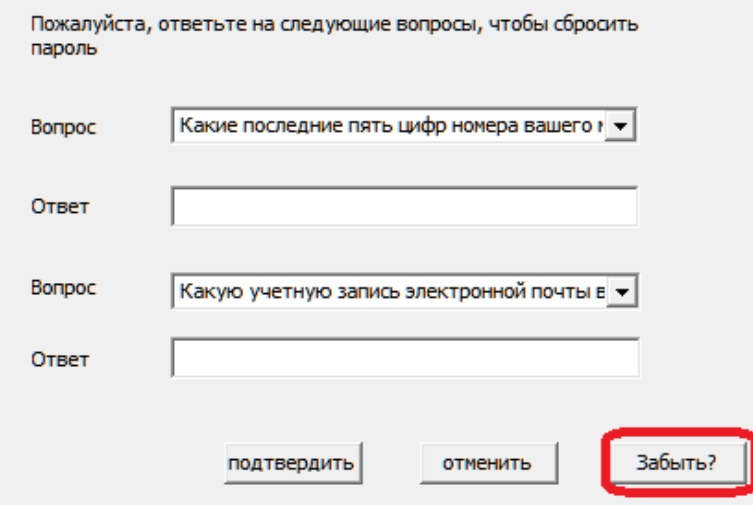

В открывшимся меню «Код проверки» будет отображены QR-код проверки и QR-код установки мобильного приложения XMEye.

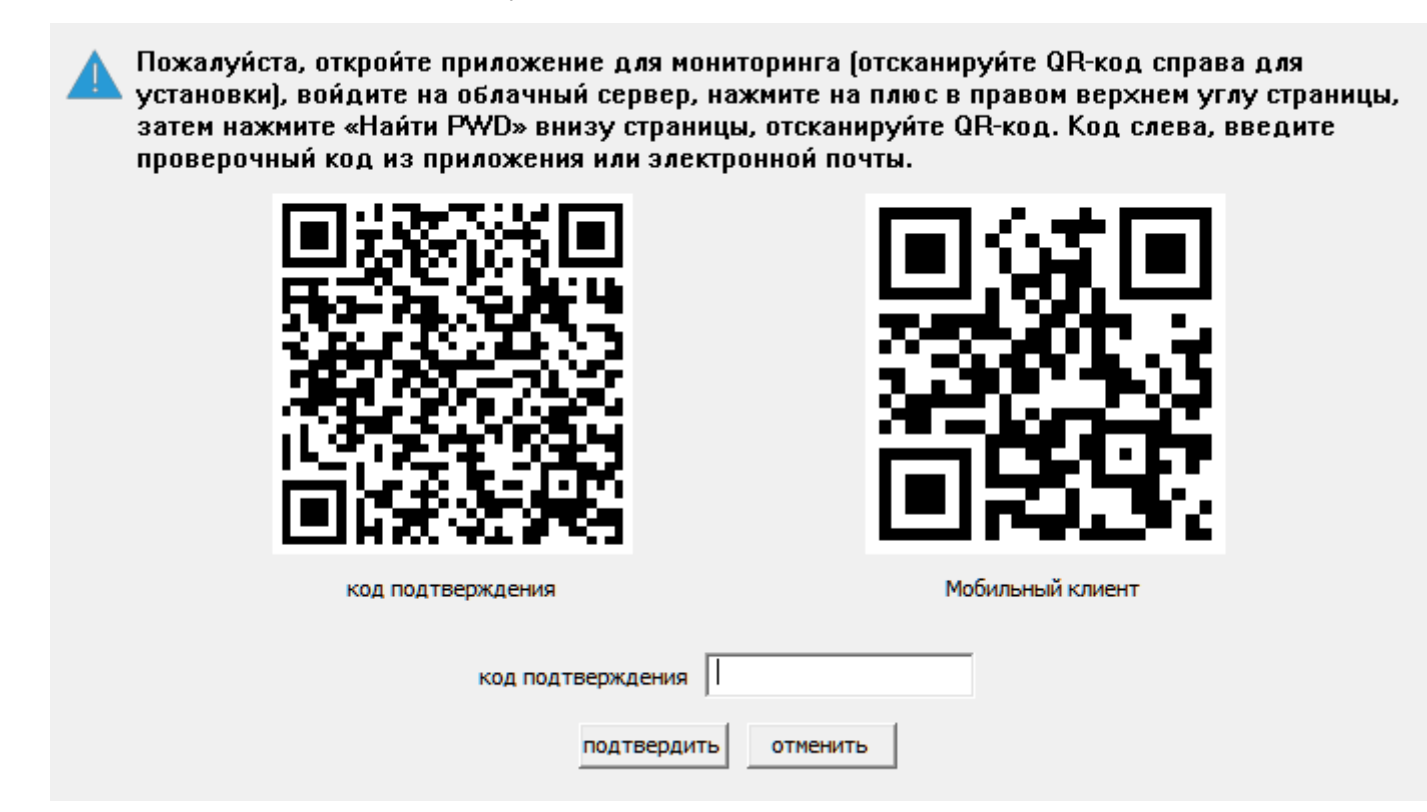

- 5. При необходимости установите на ваш смартфон мобильное приложение XMEye.
- 6. Откройте приложение XMEye (XMEye Pro) и отсканируйте QR-код подтверждения, нажав

в левом верхнем углу.

7. Приложение сгенерирует код проверки (Code).

# **Amatek**

#### www.amatek.su

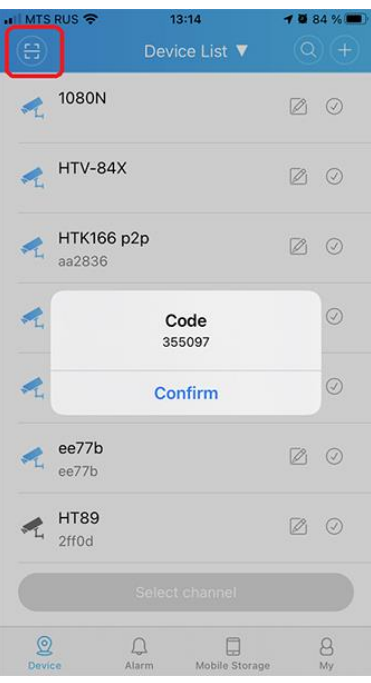

**Примечание:** При отсутствии доступа к мобильному приложению, вам необходимо прислать фото QR-кода в сервисный центр AMATEK для получения кода проверки.

8. Введите полученный код в поле «Код подтверждения» и нажмите «Подтвердить».

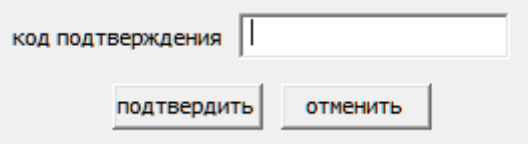

9. При успешном выполнении процедуры сброса пароля откроется окно для установки нового пароля Администратора (см. описание в п.3).

**Внимание! Настоятельно рекомендуем указать ответы на контрольные вопросы безопасности для сброса пароля Администратора.**

10. Откройте меню настроек IP камеры «Устройство» и перейдите в подменю «Пользователи». Далее выберите пункт «Safe вопрос»

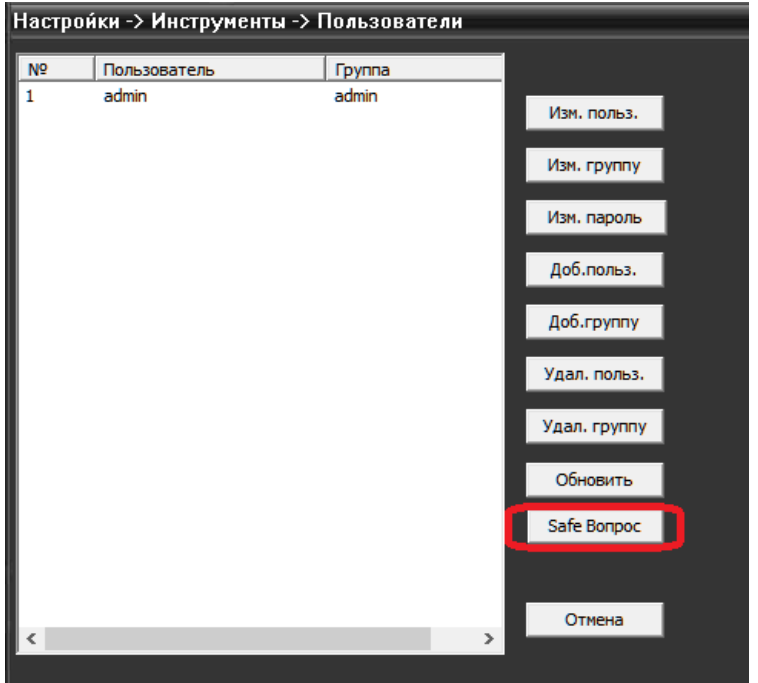

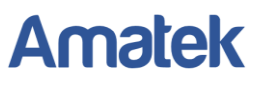

11. Выберите контрольные вопросы и укажите ответы. Далее нажмите «ОК»

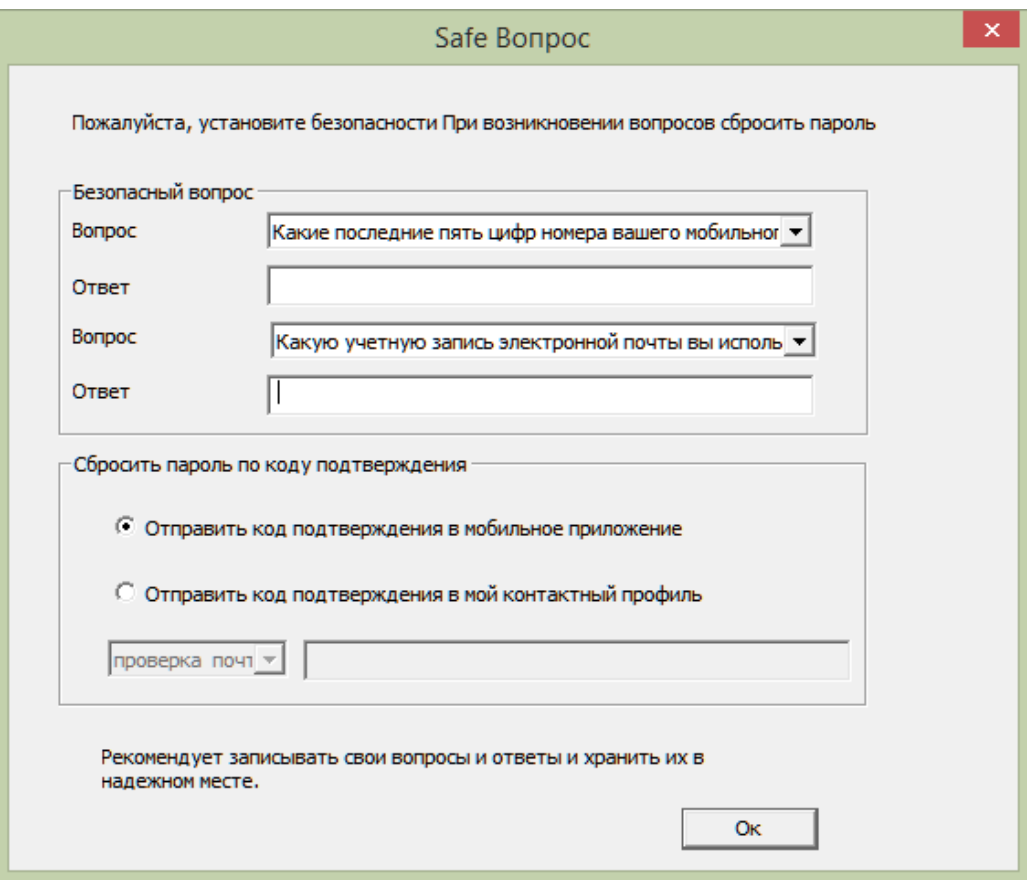

Внимание! Надежно запомните и/или запишите пароль Администратора и ответы на контрольные вопросы для сброса пароля.